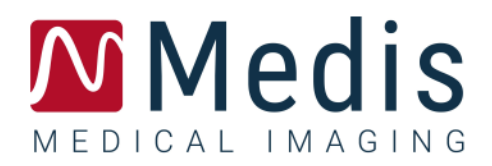

# Medis Suite 4.0

## Guía de inicio rápido

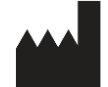

Medis Medical Imaging Systems bv Schuttersveld 9, 2316 XG Leiden (Países Bajos)

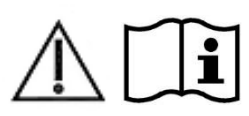

[https://www.medisimaging.com](https://www.medisimaging.com/)

En el sitio web de Medis, seleccione "Productos" y luego el grupo de productos correspondiente. La documentación del usuario se puede encontrar en esa página.

Se requiere un lector de PDF para acceder a la documentación del usuario. Si no hay un lector de PDF instalado en el sistema, puede descargar el lector gratuito de Adobe. Visite el sitio web de Adobe en <https://get.adobe.com/reader/> y haga clic en "Descargar Adobe Reader" para descargar el lector de PDF.

#### **Medis Medical Imaging Systems bv**

Schuttersveld 9, 2316 XG Leiden P.O. Box 384, 2300 AJ Leiden (Países Bajos) **T** +31 71 522 32 44 **F** +31 71 521 56 17 **E** support@medisimaging.com

#### **Medis Medical Imaging Systems, Inc.**

9360 Falls of Neuse Road, Suite 103 Raleigh, NC 27615-2484 (Estados Unidos) **T** +01 (919) 278 7888 **F** +01 (919) 847 8817 **E** support@medisimaging.com

## **Avisos legales**

## Aviso de copyright

© 2015-2022 Medis Medical Imaging Systems bv. Todos los derechos reservados.

Este manual está sujeto a copyright y está protegido por leyes y disposiciones de tratados sobre derechos de autor de todo el mundo. Ninguna parte de este manual podrá copiarse, reproducirse, modificarse, publicarse ni distribuirse de ninguna forma ni por ningún método, para ningún fin, sin la previa autorización por escrito de Medis Medical Imaging Systems bv. Se concede permiso para imprimir libremente copias intactas e íntegras de este documento, siempre que dichas copias no se realicen ni se distribuyan para obtener beneficios económicos ni ventajas comerciales.

## Reconocimiento de marcas comerciales

DICOM es una marca registrada de la National Electrical Manufacturers Association de Estados Unidos para sus publicaciones de estándares relativas a la comunicación digital de información médica. Microsoft, Windows y Excel son marcas registradas o marcas comerciales de Microsoft Corporation en Estados Unidos y/o en otros países. Todos los demás nombres de marcas, productos y empresas que aparecen en este documento son marcas comerciales o marcas registradas de sus respectivos propietarios.

## **Información reglamentaria**

## Uso previsto

Medis Suite es un software concebido para la visualización y el análisis de imágenes de RM, TC y XA del corazón y los vasos sanguíneos.

Medis Suite se ha diseñado para ofrecer las siguientes funciones de visualización:

- Bucle de cine y revisión 2D
- Realización de mediciones de calibre

Estas mediciones se basan en los contornos dibujados manualmente por el médico o el técnico médico debidamente formado que emplea el software o detectados automáticamente por el software para presentarlos posteriormente para su revisión y edición manual. Los resultados obtenidos se muestran en la parte superior de las imágenes y se incluyen en los informes.

Los resultados de los análisis obtenidos con Medis Suite deben usarlos cardiólogos y radiólogos para respaldar las decisiones clínicas relativas al corazón y los vasos.

### Indicaciones de uso

Medis Suite está indicado para su uso en entornos clínicos donde se necesitan resultados cuantificados más reproducibles que los derivados manualmente para respaldar la visualización y el análisis de imágenes de RM, TC y XA del corazón y los vasos sanguíneos, para utilizarlos en pacientes individuales con enfermedades cardiovasculares.

Cuando los resultados cuantificados proporcionados por Medis Suite se utilizan en un entorno clínico en imágenes de RM, TC y XA de un paciente individual, se pueden utilizar para respaldar decisiones clínicas relativas al diagnóstico del paciente. En este caso, explícitamente los resultados no deben considerarse como la base única e irrefutable de un diagnóstico clínico y solo deben ser utilizados por los médicos responsables.

#### **ADVERTENCIAS**

Medis Suite deben utilizarlo exclusivamente cardiólogos, radiólogos y técnicos debidamente formados cualificados para realizar análisis cardíacos. Si los resultados del análisis se van a utilizar para determinar un diagnóstico, los resultados deberán ser interpretados por un profesional médico cualificado. En la práctica clínica, Medis Suite no debe utilizarse para ningún otro fin aparte de los indicados en la sección Uso previsto.

Los usuarios deben tener un nivel adecuado del idioma de funcionamiento seleccionado, leer este manual, familiarizarse con el software y poder obtener resultados fiables de los análisis.

#### **Nota sobre la relación de aspecto y la resolución del monitor**

Las formas de los objetos y los calibres que se muestran en la pantalla pueden aparecer ligeramente distorsionados cuando la resolución se define en una relación de aspecto diferente de la relación de aspecto física del monitor. Esta distorsión **NO** afecta a la precisión de las medidas ni los análisis. Para evitar la distorsión, defina la resolución del monitor en una relación de aspecto igual a la relación de aspecto física del monitor. Por lo general, los monitores LCD funcionan mejor con su resolución original. Microsoft Windows recomienda un valor de resolución cuando dispone de información suficiente para hacerlo.

### Normativa europea

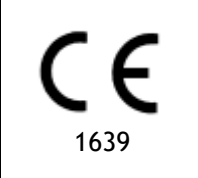

Medis Suite se ha clasificado como producto sanitario de clase IIa. Cumple los requisitos del decreto neerlandés sobre productos sanitarios (Besluit Medische Hulpmiddelen, Stb. 243/1995) y la Directiva europea 93/42/CEE sobre productos sanitarios.

### Normativa norteamericana

Medis Suite cuenta con la correspondiente autorización de comercialización en Estados Unidos de la Food and Drug Administration (FDA, Administración estadounidense de alimentos y medicamentos), según las disposiciones de la sección 510(k) de la ley sobre alimentos, fármacos y cosméticos de Estados Unidos.

#### **Precaución**

La ley federal de Estados Unidos limita la venta de este producto a los médicos o por prescripción médica.

Medis Suite cumple los requisitos de la normativa canadiense sobre productos sanitarios y se ha clasificado como producto sanitario de clase II.

## Normativa de la región Asia-Pacífico

Medis Suite cumple los requisitos de la Australian Therapeutic Goods Administration (Administración australiana de productos terapéuticos), que lo ha autorizado como producto sanitario de clase IIa.

Medis Suite cumple los requisitos de la legislación japonesa sobre productos sanitarios y farmacéuticos y se ha autorizado como producto sanitario de clase II.

Medis Suite cumple los requisitos de la ley surcoreana sobre productos sanitarios y se ha autorizado como producto sanitario de clase II.

## **Convenciones utilizadas**

Las convenciones descritas a continuación se utilizan en este manual para indicar acciones del ratón y del teclado, así como para hacer referencia a los elementos de la interfaz de usuario.

## Ratón

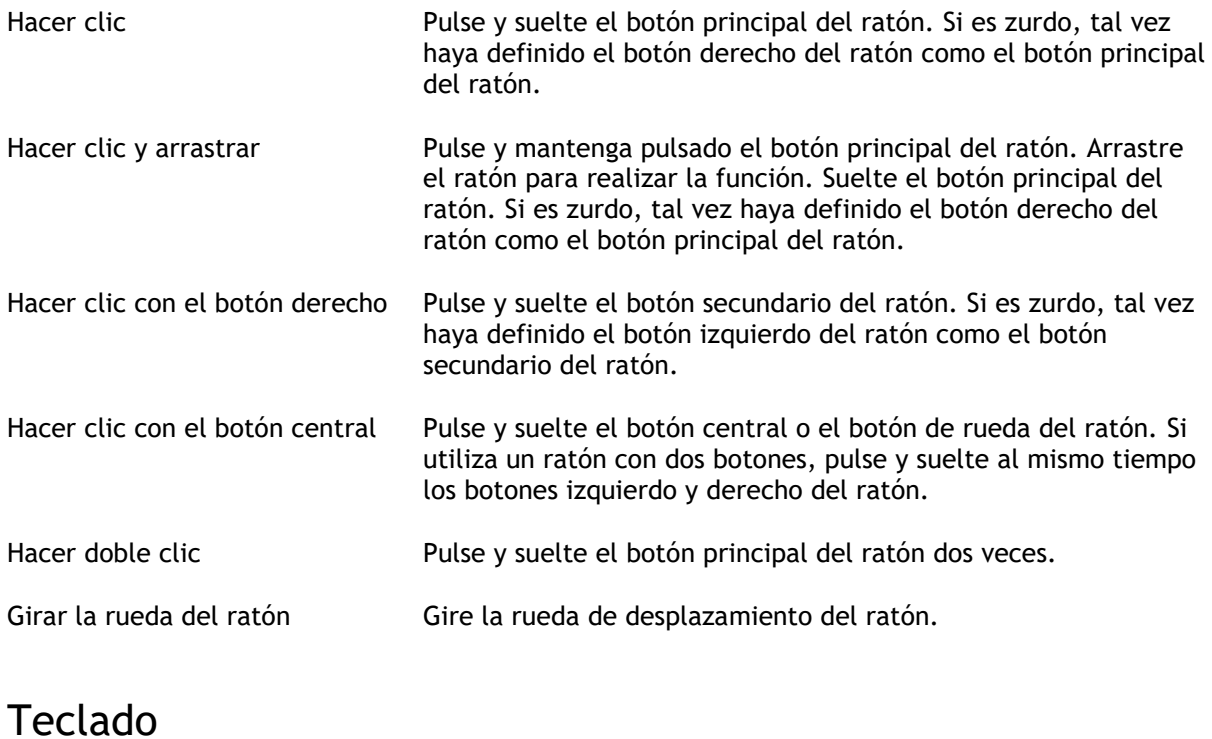

en un objeto o botón.

Mayús+clic Mantenga pulsada la tecla Mayús del teclado mientras hace clic

Ctrl+K Mantenga pulsada la tecla Ctrl del teclado mientras pulsa la

# Convenciones tipográficas

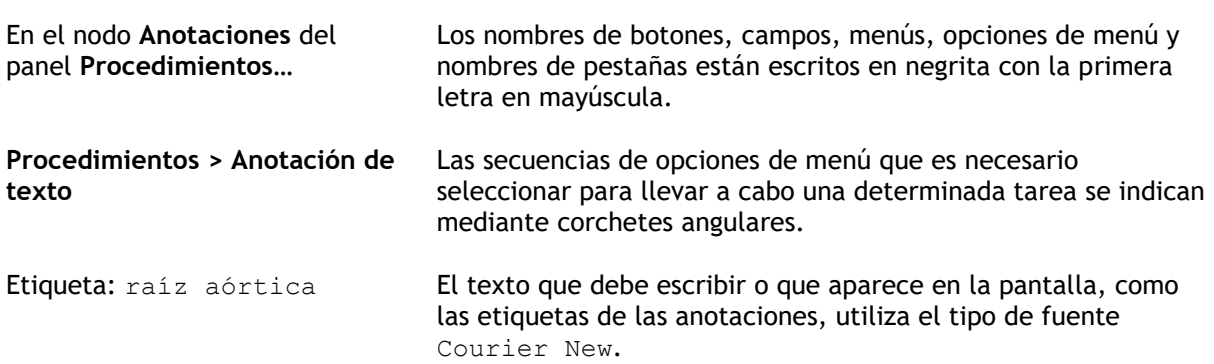

tecla K y, a continuación, suelte ambas teclas.

## Símbolos utilizados

 $\bigcirc$ **Sugerencia:** Proporciona información útil o un método de trabajo alternativo.  $\Omega$ **Nota:** Presenta información adicional.  $\bigwedge$ **Precaución:** Le indica que tenga cuidado al realizar una tarea.  $\left( 1\right)$ 

**Advertencia:** Le avisa de una situación potencialmente peligrosa del análisis

o la representación de las imágenes, que puede ocasionar resultados incorrectos. Debe seguir las instrucciones para evitarla.

## Contenido

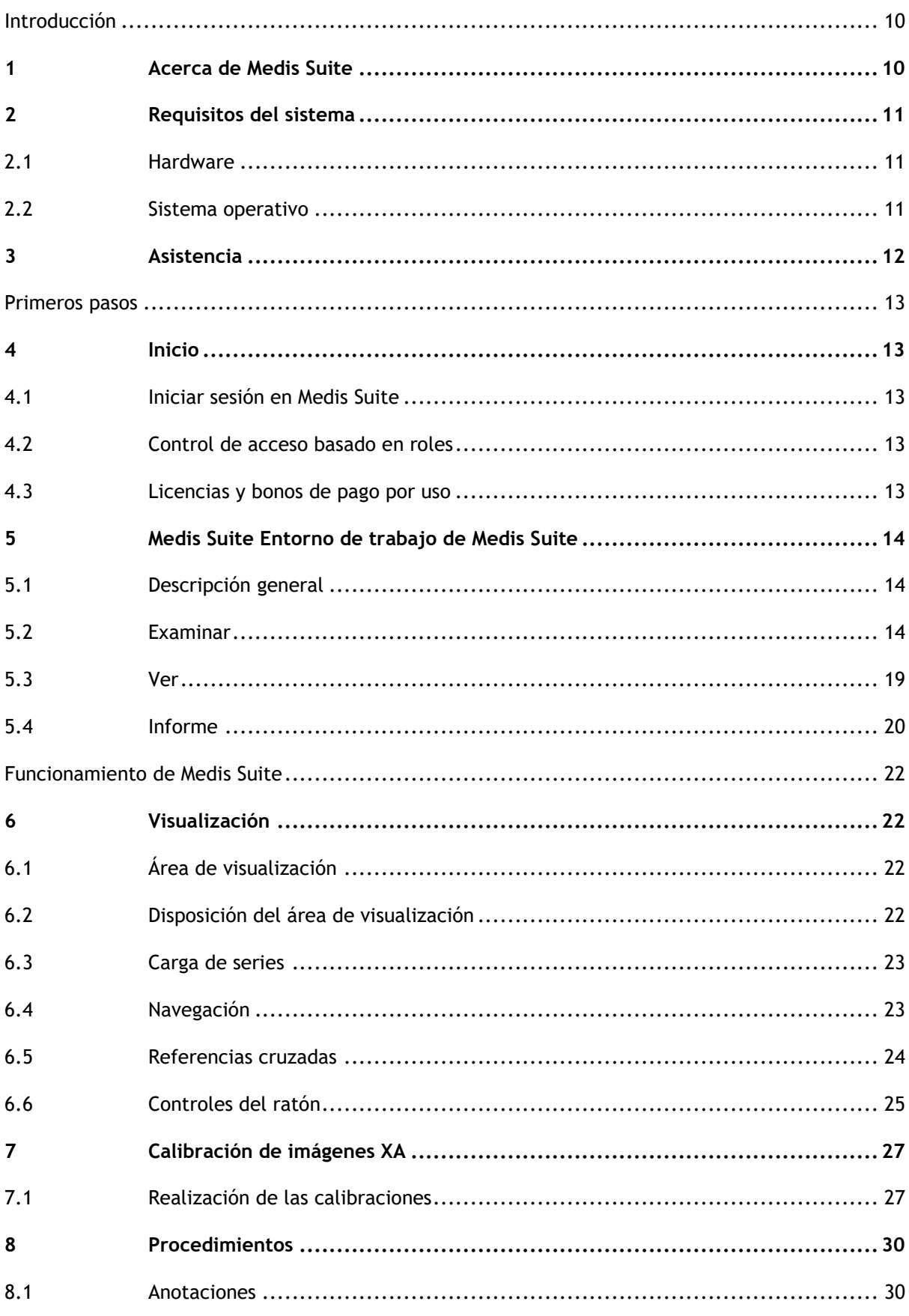

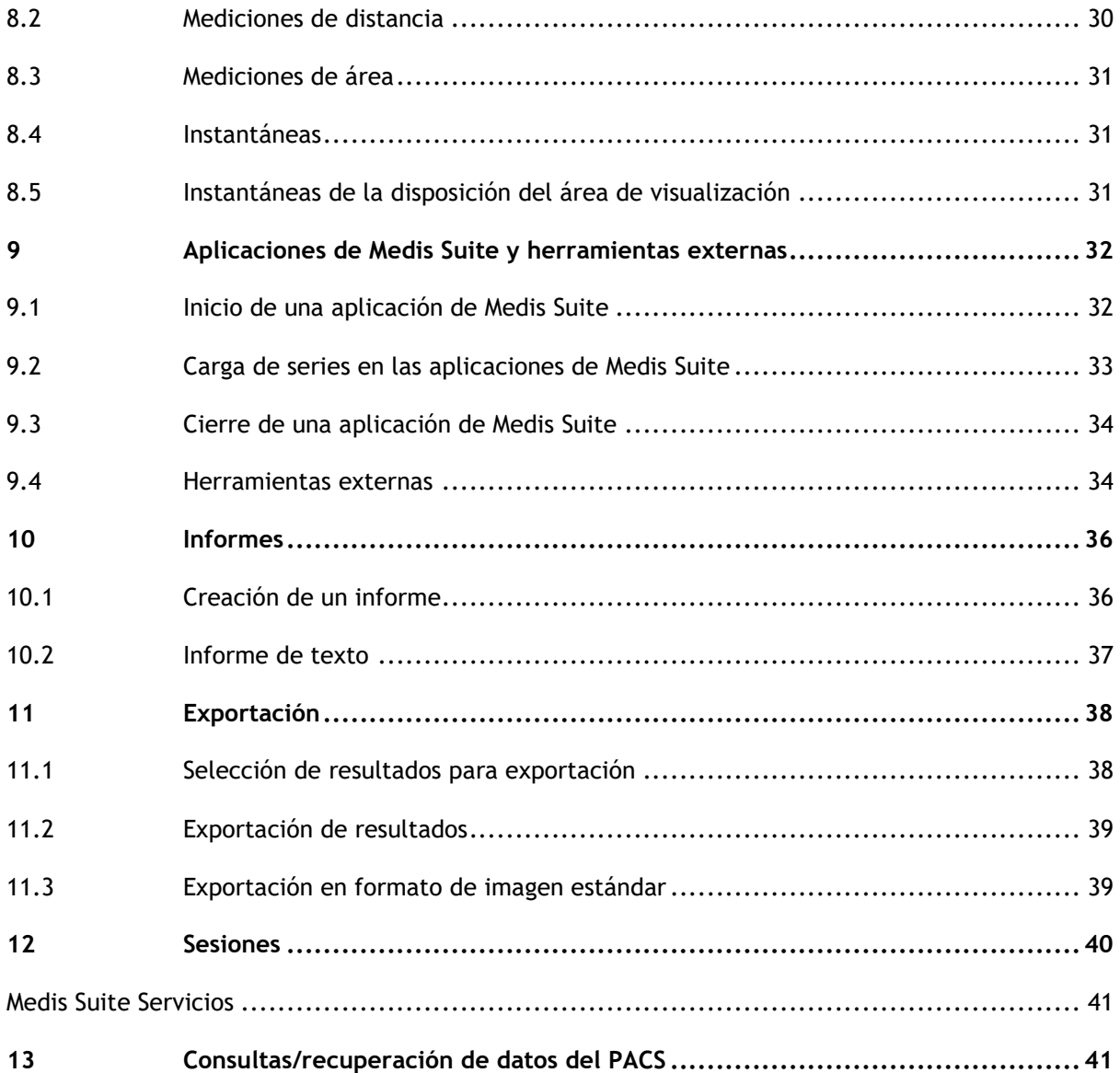

## Introducción

## <span id="page-9-1"></span><span id="page-9-0"></span>**1 Acerca de Medis Suite**

Medis Suite es una solución de software de Medis concebida para la visualización y el análisis de imágenes de resonancia magnética (RM), tomografía computerizada (TC) y angiografía por rayos X (XA, por su sigla en inglés). Ofrece herramientas intuitivas para la visualización bidimensional (2D) de imágenes de RM, TC y XA, así como herramientas para la realización fácil y rápida de mediciones.

Medis Suite integra aplicaciones que ofrecen funciones de análisis de imágenes avanzadas, tanto manuales como automáticas. Los resultados de estas aplicaciones integradas se reúnen en Medis Suite y pueden utilizarse para generar un informe combinado.

La solución de software Medis Suite proporciona resultados de cuantificación que permiten a cardiólogos y radiólogos revisar las imágenes de RM, TC y XA, lo que constituye una base sólida sobre la que fundamentar las decisiones clínicas.

## <span id="page-10-0"></span>**2 Requisitos del sistema**

## <span id="page-10-1"></span>**2.1 Hardware**

#### **Medis Suite:**

- Procesador Intel u otro procesador de cuatro núcleos compatible
- 4 GB de memoria RAM
- 250 GB de espacio disponible en el disco duro

(si desea almacenar las imágenes localmente, asegúrese de que dispone de espacio suficiente)

- Ratón con 3 botones y rueda de desplazamiento recomendado
- Reproductor de CD-ROM para instalar el software desde el CD-ROM suministrado
- Monitor de pantalla panorámica con una resolución mínima de 1920 × 1080 píxeles
- Tarjeta de vídeo compatible con OpenGL y con una capacidad de 512 MB
- Tarjeta de interfaz de red de al menos 100 Mbits/s para acceder a la red y recibir y enviar imágenes a través de la red

#### **Servidor de licencias Sentinel:**

- Procesador Intel u otro procesador compatible con una velocidad mínima de 550 MHz
- 128 MB de memoria RAM
- 1 GB de espacio disponible en el disco duro
- Tarjeta de interfaz de red

#### **NOTAS:**

- Todos los componentes de hardware deben ser compatibles con el sistema operativo.
- <span id="page-10-2"></span>• Para el servidor de licencias, se recomienda encarecidamente utilizar un PC con una dirección IP fija o una dirección IP reservada en el servidor DNS.

### **2.2 Sistema operativo**

#### **Medis Suite:**

- Microsoft Windows 10, versión de 64 bits
- Microsoft Windows 11, versión de 64 bits
- Microsoft Windows Server 2012 R2, versión de 64 bits
- Microsoft Windows Server 2019, versión de 64 bits
- Microsoft Windows Server 2019, versión de 64 bits

#### **Servidor de licencias Sentinel:**

- Microsoft Windows 10, versión de 32 y 64 bits
- Microsoft Windows 11, versión de 64 bits
- Microsoft Windows Server 2012 R2, versión de 64 bits
- Microsoft Windows Server 2016, versión de 64 bits
- Microsoft Windows Server 2019, versión de 64 bits

## <span id="page-11-0"></span>**3 Asistencia**

El compromiso de Medis es ofrecer productos y servicios de alta calidad. Si tiene alguna pregunta relativa al software o si desea compartir con nosotros sugerencias que considera que podrían mejorar el software o la documentación de este, no dude en ponerse en contacto con el servicio de asistencia de Medis.

En caso de ponerse en contacto con el servicio de asistencia de Medis por correo electrónico, mencione el nombre y el número de versión del software en el asunto del mensaje. Para ver el número de versión del software, seleccione el menú de la aplicación; para ello, en la

esquina superior derecha de la ventana de Medis Suite, haga clic en y, a continuación, seleccione **Ayuda > Acerca de...**

#### **Norteamérica y Sudamérica**

Medis Medical Imaging Systems, Inc.

Correo electrónico: support@medisimaging.com

Teléfono: +1 919 278 7888 (días laborables de 9:00 a 17:00 h EST)

#### **Europa, África, Asia y Australia**

Medis Medical Imaging Systems bv

Correo electrónico: support@medisimaging.com

Teléfono: +31 71 522 32 44 (días laborables de 9:00 a 17:00 h CET)

## Primeros pasos

## <span id="page-12-1"></span><span id="page-12-0"></span>**4 Inicio**

Para iniciar Medis Suite, haga doble clic en el icono de **Medis Suite** en el escritorio o seleccione **Medis Suite** en el menú de inicio de Windows.

Medis Suite proporciona su interfaz gráfica de usuario en los siguientes idiomas: inglés, alemán, español, italiano, francés, japonés y portugués.

## <span id="page-12-2"></span>**4.1 Iniciar sesión en Medis Suite**

<span id="page-12-3"></span>Dependiendo de la configuración de Medis Suite, es posible que deba especificar su nombre de usuario y contraseña de Windows para iniciar sesión en Medis Suite.

## **4.2 Control de acceso basado en roles**

Medis Suite ofrece "control de acceso basado en roles" a algunas de sus funcionalidades. Los usuarios podrían acceder o no a una funcionalidad específica de Medis Suite cuando inicien sesión. El administrador de su sistema será el que configure el control de acceso basado en roles.

## <span id="page-12-4"></span>**4.3 Licencias y bonos de pago por uso**

Su terminal de trabajo requiere tener acceso a licencias y/o bonos de pago por uso para trabajar con Medis Suite y las aplicaciones instaladas. La disponibilidad de la funcionalidad específica de la aplicación puede depender de las licencias y/o bonos de pago por uso disponibles.

Para obtener una descripción general de su configuración de licencia actual, haga clic en  $\blacksquare$ **Herramientas > Mostrar licencias disponibles...** Seleccione una licencia o un bono de pago por uso de la descripción general para revisar sus detalles. Esto incluye la fecha de vencimiento de la licencia, otros usuarios que han solicitado una licencia o una descripción general de los tokens de pago por uso reclamados.

Para actualizar la descripción general de las licencias disponibles y los bonos de pago por uso, haga clic en <sup>2</sup>. Para ejecutar la aplicación CMS License Manager, haga clic en **P.** Para guardar una descripción general de sus bonos de pago por uso, haga clic en **...** 

## <span id="page-13-0"></span>**5 Medis Suite Entorno de trabajo de Medis Suite**

## <span id="page-13-1"></span>**5.1 Descripción general**

El entorno de trabajo principal de Medis Suite está compuesto por barras de herramientas, diversos paneles del entorno de trabajo y el área de la ventana central.

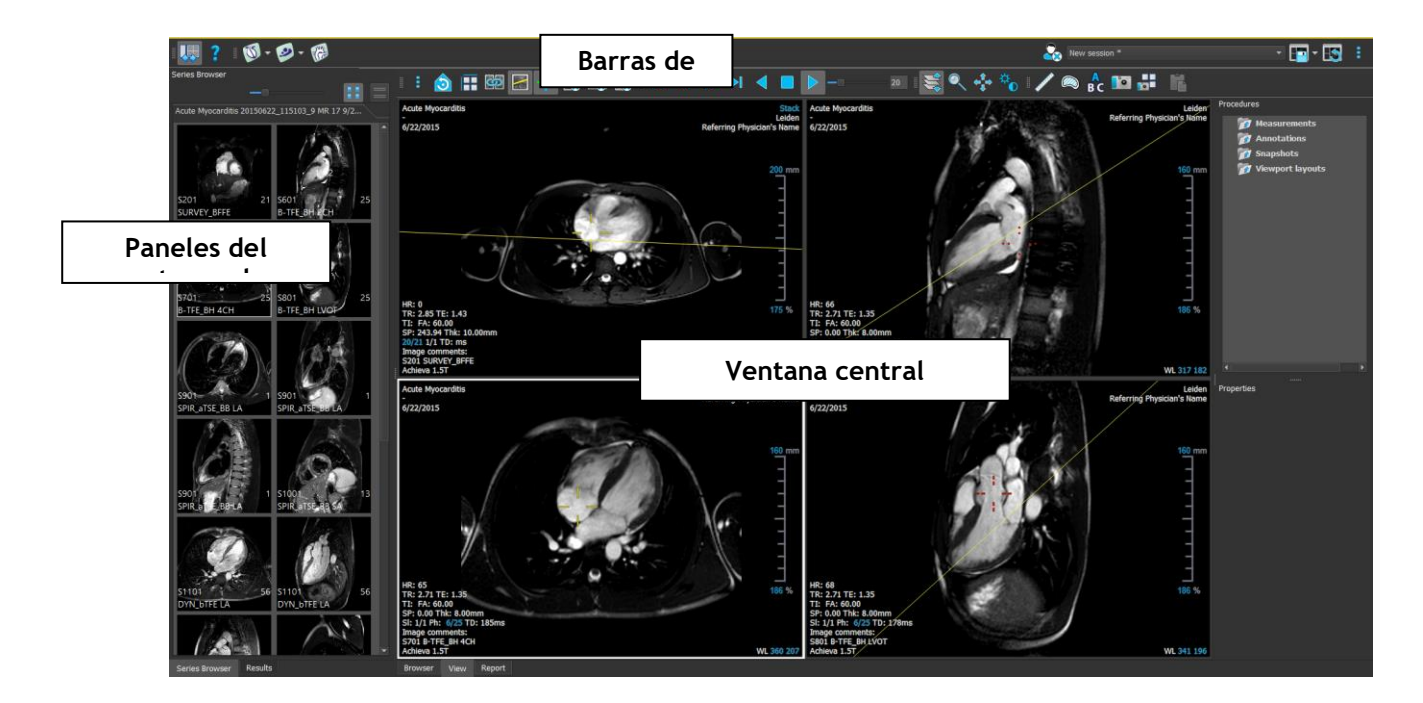

Si desea personalizar el entorno de trabajo principal, puede ocultar o mover los paneles del entorno de trabajo y las barras de herramientas. Los cambios realizados en el entorno de trabajo principal se guardan para cada usuario de Windows.

En el área de la ventana central se encuentran las pestañas **Examinar**, **Ver** e **Informe** de Medis Suite. También en la ventana central, junto a estas pestañas, se mostrarán las aplicaciones integradas en Medis Suite una vez que se hayan iniciado.

El panel **Navegador serie** presenta una vista general e información detallada de las series cargadas en Medis Suite.

El panel **Resultados** muestra todos los resultados disponibles de la sesión actual del estudio actual. Estos resultados se obtienen del visor de Medis Suite y las aplicaciones de Medis Suite en ejecución.

Cuando se cierran las aplicaciones de Medis Suite, sus resultados adjuntos se eliminarán del  $\Omega$ panel de **Resultados** de Medis Suite y del informe.

## <span id="page-13-2"></span>**5.2 Examinar**

La pestaña **Examinar** de la ventana central de Medis Suite ofrece funciones para importar, ver, filtrar, cargar, anonimizar y eliminar datos.

 $\Omega$ 

Exportar, eliminar y anonimizar datos de un repositorio es una funcionalidad que el administrador del sistema puede permitir o bloquear (control de acceso basado en roles).

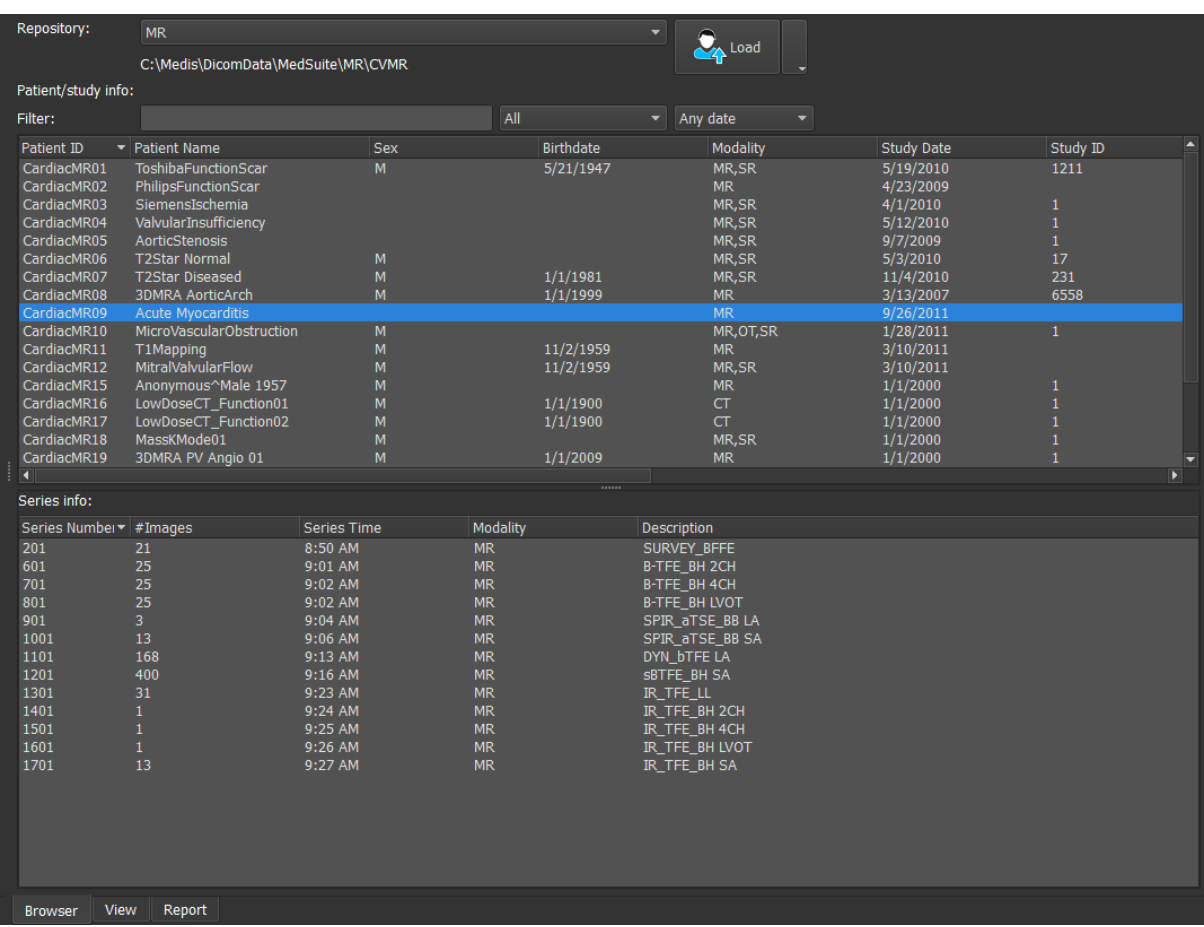

Los datos sobre los que desee realizar alguna acción deben estar incluidos en un **Repository (Repositorio)** de Medis Suite. Los repositorios locales se encuentran en su equipo local o unidad de red. Los repositorios compartidos se gestionan a través de un servidor de Medis Suite. Es posible trabajar con uno o varios repositorios. Todos los repositorios configurados figuran en la lista desplegable Repository (Repositorio) de la ventana Examinar.

Los repositorios de Medis Suite no se han concebido para el almacenamiento ni el archivo de larga duración de los datos. Asegúrese de que los datos de imágenes, así como las sesiones y los resultados de Medis Suite, se almacenan y archivan sistemáticamente en otra ubicación, como el PACS o VNA.

### **5.2.1 Configuración de los repositorios**

**Para configurar los repositorios de Medis Suite:**

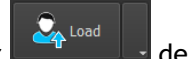

• Haga clic en el icono de lista desplegable situado junto al botón Cargar **de la de la de la de la de la de la** ventana Examinar y seleccione **Configurar**… Esta acción abrirá el cuadro de diálogo Opciones en la sección Repository (Repositorio).

• Configure un repositorio existente o añada un repositorio local o remoto.

O bien:

• Haga clic en el icono de menú de la barra de herramientas **General** del visor

y seleccione Herramientas > Opciones > Repository (Repositorio). Esta acción abrirá el cuadro de diálogo Opciones en la sección Repository (Repositorio).

• Configure un repositorio existente o añada un repositorio local o remoto.

### **5.2.2 Seleccionar un repositorio**

**Para cambiar el repositorio de Medis Suite activo:**

- Seleccione la pestaña Examinar y abra la lista desplegable Repository (Repositorio) para ver todos los repositorios configurados.
- Haga clic en el nombre del repositorio que desee para activarlo. En el caso de los repositorios locales, la carpeta asociada al repositorio seleccionado se mostrará justo debajo del cuadro de lista desplegable.
- Los repositorios de Medis Suite se definen y están disponibles para todos los usuarios del sistema informático. Sin embargo, el sistema guarda el repositorio activo de cada usuario de Windows.

### **5.2.3 Importar datos a un repositorio**

Es posible importar datos al repositorio de Medis Suite directamente desde la ventana Examinar. Esto es especialmente útil para importar datos de un CD, un DVD, una unidad USB o cualquier carpeta del equipo o la red.

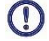

La importación de datos en un repositorio es una funcionalidad que el administrador del sistema puede permitir o bloquear (control de acceso basado en roles).

#### **Para importar datos a los repositorios de Medis Suite:**

- Haga clic en el icono de lista desplegable situado junto al botón Cargar  $\mathbb{Z}_1$  load  $\mathbb{Z}_2$  de la ventana Examinar y seleccione **Importar**…
- Busque la carpeta que le gustaría importar y haga clic en **Seleccionar carpeta**.
- Se analizarán la carpeta y las subcarpetas para determinar la cantidad de archivos y el tamaño del conjunto de datos que se importarán.
- Se mostrará un cuadro de diálogo de confirmación donde aparecerá el número de archivos y el tamaño del conjunto de datos. El contenido de este cuadro de diálogo dependerá de los recursos disponibles.
	- Si selecciona No, no se tomarán más medidas y volverá al navegador.
- o Si se selecciona **Sí**, se escaneará el conjunto de datos para identificar archivos DICOM válidos. Solo estos archivos se importarán al repositorio
- La importación se bloqueará si no hay suficiente espacio de almacenamiento disponible. Para continuar con la importación, se debe disponer de almacenamiento adicional.
- Durante la importación, aparecerán una serie de mensajes en el cuadro de mensajes indicando el estado actual de la importación. Al finalizar, se mostrará el número de archivos que se importaron e ignoraron.

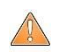

Los archivos que se copian o eliminan de la carpeta del repositorio, por ejemplo, utilizando el Explorador de Windows, no son detectados automáticamente por Medis Suite; se requiere una nueva exploración del repositorio para procesar dichas modificaciones.

### **5.2.4 Reescanear repositorio**

**Para reescanear los archivos de un repositorio de Medis Suite:**

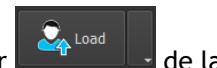

• Haga clic en el icono de lista desplegable situado junto al botón Cargar ventana Examinar y seleccione **Reescanear**… Esta acción identificará los archivos añadidos o eliminados recientemente.

O bien:

• Pulse la tecla **F5** con la ventana Examinar activa. Esta acción identificará los archivos añadidos o eliminados recientemente.

O bien:

• Pulse las teclas Ctrl+**F5** con la ventana Examinar activa. Esta acción recuperará el repositorio.

**Nota:** Si el repositorio activo es un repositorio remoto, pulsar las teclas Ctrl+F5 recuperará el repositorio en el equipo remoto. En el caso de los repositorios de gran tamaño, esta operación puede tardar un tiempo considerable y, por tanto, no se recomienda realizarla. Utilice la opción de "recuperación" del repositorio únicamente para solucionar errores de incoherencia que no puedan gestionarse con la opción "reescanear".

### **5.2.5 AutoQ**

Algunas de las aplicaciones de Medis Suite proporcionan una funcionalidad de preprocesamiento, que se conoce como algoritmos de AutoQ. Los algoritmos de AutoQ se pueden iniciar de forma manual o automática cuando los datos llegan al repositorio.

#### **Para iniciar un módulo de procesamiento previo AutoQ:**

- Seleccione una o varias series en la ventana Examinar.
- Haga clic con el botón derecho en la selección.
- En el menú contextual que aparece, active el menú secundario AutoQ y el módulo AutoQ que desee utilizar.

El algoritmo de AutoQ se iniciará y el preprocesamiento en la serie seleccionada se realizará como un proceso en segundo plano sin ninguna intervención del usuario. Mientras tanto, puede continuar trabajando con Medis Suite.

Los mensajes de progreso y estado del algoritmo de AutoQ se presentarán en una pestaña separada a la que se puede acceder haciendo clic en el botón de estado AutoQ en el navegador. También se muestra un icono **A** en la columna de estado del navegador para indicar que el algoritmo de AutoQ está en progreso. Cuando se complete, cualquier salida del algoritmo de AutoQ se agregará a la lista de series y se podrá cargar en Medis Suite.

El algoritmo de AutoQ se puede conectar con definiciones de reglas que verificarán los nuevos datos que lleguen a su repositorio. Si los datos cumplen con las definiciones de la regla (por ejemplo, "¿tiene los datos una serie de cine RM de ejes cortos?"), el módulo de AutoQ correspondiente se iniciará automáticamente.

- Medis Suite en sí no proporciona algoritmos AutoQ, solo se instalan con aplicaciones  $\Omega$ específicas.
- El inicio automático de los algoritmos de AutoQ está deshabilitado de manera predeterminada  $\Omega$ y puede habilitarse para cada repositorio en las opciones de Medis Suite.
- Si su computadora está conectada con un coordinador de repositorio (denominado servidor),  $\Omega$ Medis Suite se conectará con el servidor para proporcionarle acceso a los algoritmos de AutoQ que están instalados en esa computadora. Cuando active los algoritmos de AutoQ disponibles en el servidor, se ejecutará allí y no consumirá recursos (CPU o memoria) en su sistema local. Para que los módulos AutoQ del servidor aparezcan en su navegador, también deben instalarse en su sistema local.
- Si no ve el botón AutoQ en el navegador o el submenú AutoQ en el menú contextual, no hay aplicaciones instaladas que proporcionen algoritmos AutoQ.

### **5.2.6 Anonimización**

Los datos contenidos en el repositorio de Medis Suite se pueden anonimizar y exportar desde el navegador del estudio del paciente.

 $\Omega$ La anonimización de datos desde un repositorio es una funcionalidad que el administrador del sistema puede permitir o bloquear (control de acceso basado en roles).

#### **Para anonimizar y exportar un estudio de paciente:**

- Seleccione un estudio de paciente en la ventana Examinar.
- Haga clic con el botón derecho en la selección.
- En el menú contextual que aparece, seleccione Anonimizar.
- Especifique los nuevos valores que desee asignar a los campos Nombre del paciente e ID del paciente.
- Elija entre exportar a una carpeta o a un repositorio.

En caso de exportar a una carpeta, especifique la ruta de destino de los datos anonimizados exportados. En la ruta de destino especificada, Medis Suite creará una subcarpeta con el nombre e ID del paciente nuevos y exportará los archivos de salida a esta subcarpeta. Opcionalmente, Medis Suite puede crear un archivo comprimido (zip) con todos los datos anonimizados.

En caso de exportar a un repositorio, seleccione el repositorio al que desea exportar los datos y especifique el nombre del directorio del repositorio que se utilizará para almacenar los archivos anonimizados.

- Seleccione Inicio para anonimizar y exportar los datos.
- La anonimización incluirá siempre todos los datos del estudio seleccionado; no es posible  $\Omega$ anonimizar un subconjunto de los datos.
- Todas las imágenes de captura secundaria DICOM incluidas en informes e instantáneas se  $\Omega$ excluirán del proceso de anonimización y exportación, dada la probabilidad de que contengan información del paciente que no sea posible eliminar.
- Los datos de la sesión de Medis Suite se incluirán en el proceso de anonimización. Sin embargo, las instantáneas y las disposiciones del área de visualización se eliminarán de los datos de la sesión, dada la probabilidad de que contengan información del paciente que no sea posible eliminar. Los resultados proporcionados por las aplicaciones solo figurarán entre los datos de la sesión de Medis Suite si la aplicación en cuestión puede anonimizarlos. De no ser así, los resultados se eliminarán de los datos de la sesión.

## <span id="page-18-0"></span>**5.3 Ver**

La pestaña **Ver** de la ventana central de Medis Suite ofrece la función de visualización.

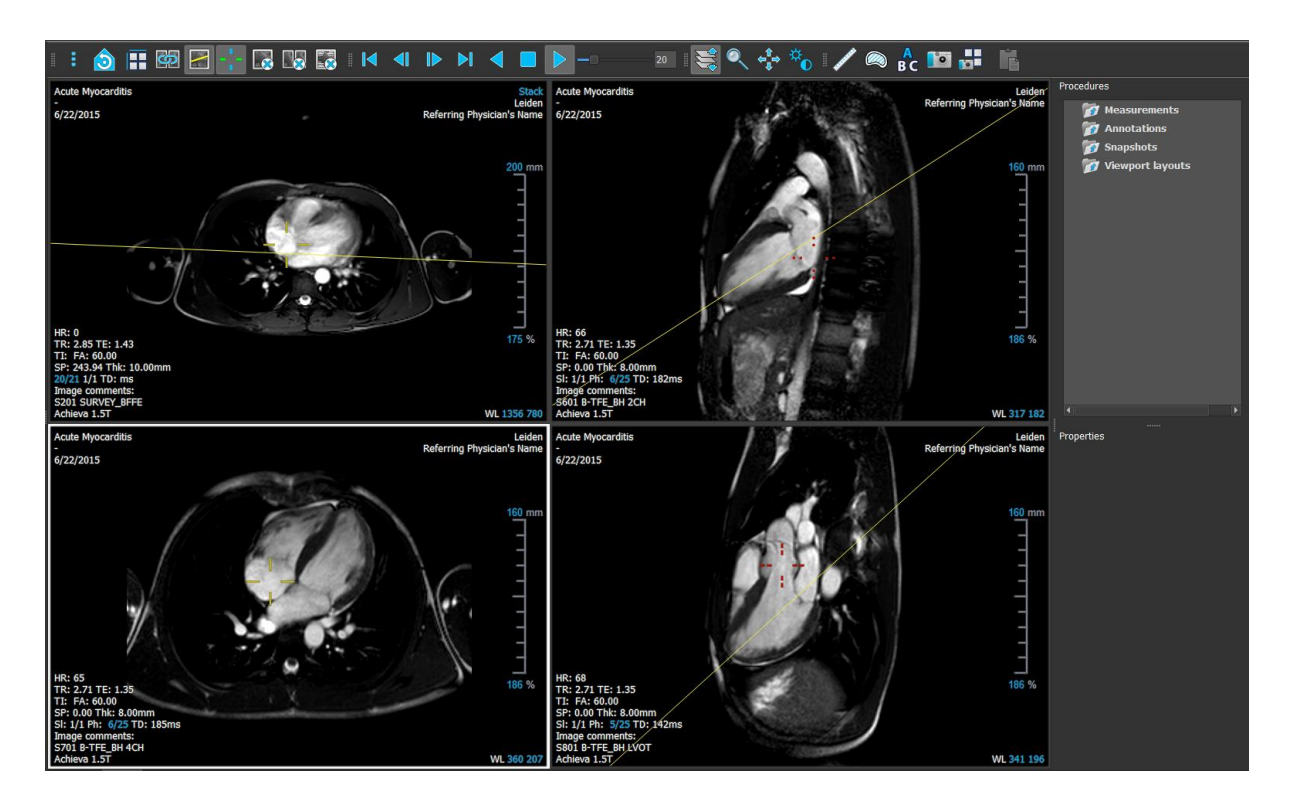

Si desea personalizar el entorno de trabajo del visor, puede ocultar o mover los paneles del entorno de trabajo y las barras de herramientas. Los cambios realizados en el entorno de trabajo del visor se guardan para cada usuario de Windows.

## <span id="page-19-0"></span>**5.4 Informe**

La pestaña **Informe** de la ventana central de Medis Suite ofrece la función de creación de informes.

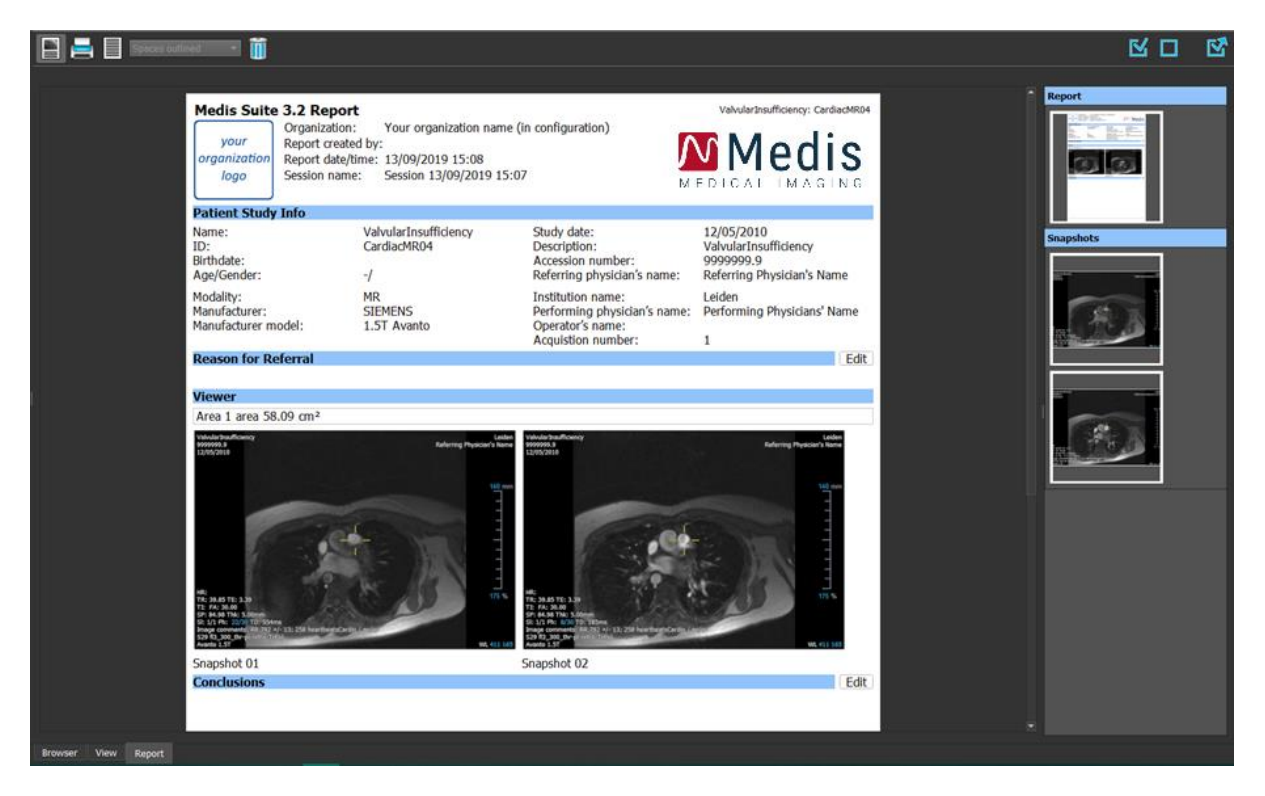

En el caso de la pestaña **Informe**, la posición y visibilidad de las barras de herramientas no pueden modificarse.

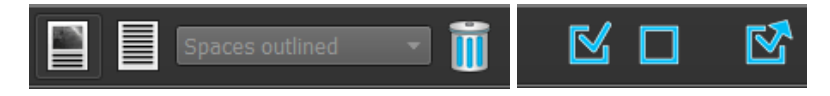

## Funcionamiento de Medis Suite

## <span id="page-21-1"></span><span id="page-21-0"></span>**6 Visualización**

## <span id="page-21-2"></span>**6.1 Área de visualización**

El área de visualización de imágenes presenta todas las imágenes incluidas en la serie cargada en ese momento.

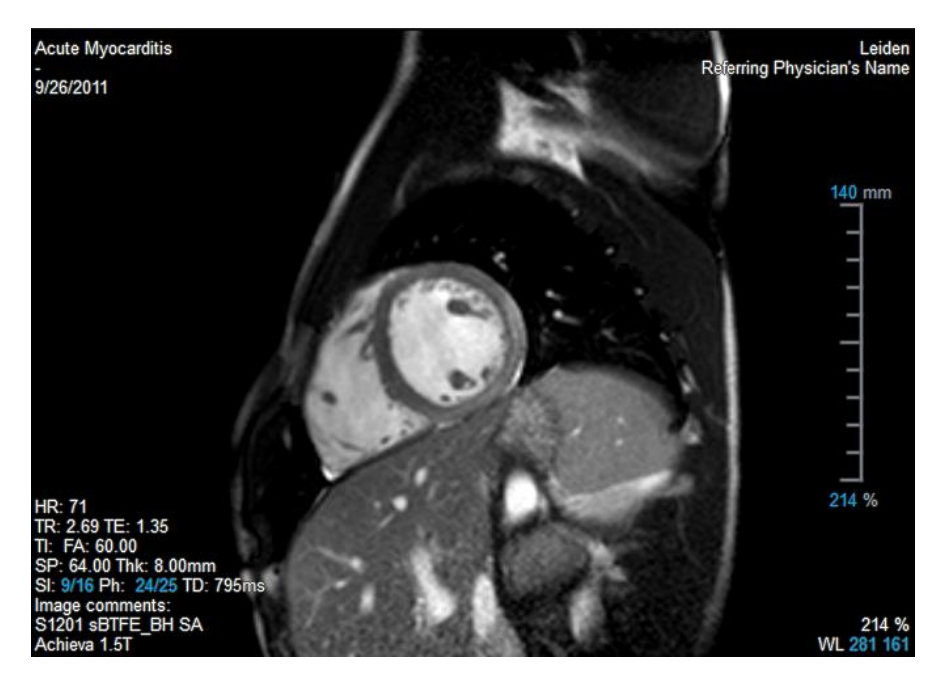

La superposición de texto en el área de visualización muestra información detallada del paciente, el hospital, la adquisición de imágenes y los ajustes de pantalla.

Si se trata de una serie "Lossy" (Con pérdida), "Derived" (Derivada) o "Resampled" (Remuestreada) esto se indicará como advertencia en la imagen superpuesta situada en la esquina inferior derecha del área de visualización.

## <span id="page-21-3"></span>**6.2 Disposición del área de visualización**

#### **Para ajustar la disposición del área de visualización**

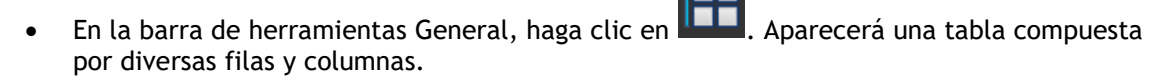

- Arrastre el ratón para determinar el número de filas y columnas del área de visualización.
- A continuación, se aplicará la disposición del área de trabajo definida.

 $\bigcirc$ 

## <span id="page-22-0"></span>**6.3 Carga de series**

Las series pueden cargarse en el área de visualización desde el panel **Navegador serie**.

#### **Para cargar una serie en el área de visualización**

1. Haga clic en un elemento en la vista de imagen o la vista de texto del panel

**Navegador serie** para seleccionarlo.

2. Haga clic y arrastre la serie seleccionada del panel **Navegador serie** al área de visualización.

Esta acción cargará la serie en el área de visualización. Si la serie contiene varios cortes, el sistema presenta el corte central de forma predeterminada. Si la serie contiene varios puntos temporales, el sistema presenta el primer punto temporal de forma predeterminada. En el panel **Navegador serie**, la serie presentada se muestra resaltada con un borde blanco alrededor del icono en la vista de imagen o con texto en negrita en la vista de texto.

3. Haga doble clic en un elemento en la vista de imagen o la vista de texto del panel **Navegador serie** para seleccionarlo.

#### **Para revisar todas las series del estudio activo**

- 1. Pulse la tecla **Av Pág** del teclado para cargar la siguiente serie en el área de visualización.
- 2. Pulse la tecla **Re Pág** del teclado para cargar la siguiente serie en el área de visualización.

## <span id="page-22-1"></span>**6.4 Navegación**

Puede desplazarse hacia adelante y hacia atrás por los cortes y puntos temporales de la serie de varios modos.

#### **Para desplazarse hacia adelante y hacia atrás por los cortes**

Desplazamiento por los cortes mediante teclas:

• Pulse la flecha arriba o abajo para desplazarse al corte anterior o siguiente, respectivamente.

#### O bien:

• Pulse INICIO o FIN para desplazarse al primer o último corte, respectivamente.

Desplazamiento por los cortes mediante elementos gráficos interactivos:

• Haga clic o doble clic en los elementos gráficos interactivos de los cortes ("Sl" [Corte]) del área de visualización para desplazarse al primer o último corte.

#### **Para desplazarse hacia adelante y hacia atrás por los puntos temporales**

Desplazamiento por los puntos temporales mediante botones:

- 
- Haga clic en **o en algunda** en la barra de herramientas Visualización para desplazarse al punto temporal anterior o siguiente, respectivamente.

O bien:

• Haga clic en  $\Box$  o  $\Box$  en la barra de herramientas Visualización para reproducir hacia atrás o hacia adelante, respectivamente, la película de cine correspondiente a los puntos

temporales. Haga clic en **para detener la reproducción de la película de cine.** 

O bien:

- 
- Haga clic en **1990 de la barra de herramientas Visualización para desplazarse al** primer o último punto temporal, respectivamente.

Desplazamiento por los puntos temporales mediante teclas:

• Pulse la flecha hacia la izquierda o hacia la derecha para desplazarse al punto temporal anterior o siguiente, respectivamente.

O bien:

• Pulse Ctrl+flecha a la izquierda o Ctrl+flecha a la derecha para reproducir hacia atrás o hacia adelante, respectivamente, la película de cine correspondiente a los puntos temporales. Pulse Esc para detener la reproducción de la película de cine.

O bien:

• Pulse INICIO o FIN para desplazarse al primer o último punto temporal, respectivamente.

Desplazamiento por los puntos temporales mediante elementos gráficos interactivos:

• Haga clic o doble clic en los elementos gráficos interactivos de las fases ("Ph" [Fase]) del área de visualización para desplazarse al punto temporal siguiente.

O bien:

• Haga clic con el botón derecho en los elementos gráficos interactivos de las fases

("Ph" [Fase]) e introduzca el número del punto temporal que desea ver.

## <span id="page-23-0"></span>**6.5 Referencias cruzadas**

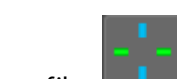

Las herramientas de línea de escaneado y cruz filar permiten al usuario relacionar visualmente la imagen activa y la posición de esta con distintas series cargadas en otras ventanas del área de visualización. Esta función de referencia cruzada solo está visible cuando hay varias series relacionadas cargadas.

#### **Para activar o desactivar las líneas de escaneado**

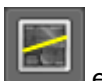

Haga clic en **en en la barra de herramientas General para activar o desactivar las líneas** de escaneado.

#### **Para activar o desactivar las cruces filares**

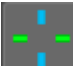

• Haga clic en en la barra de herramientas General para activar o desactivar las cruces filares.

 $\heartsuit$  Una referencia de cruz filar del mismo color indica que hay una referencia cruzada de posición exacta o cercana. Una referencia de cruz filar de distinto color indica que la posición está fuera del intervalo de la cruz filar de la imagen activa.

## <span id="page-24-0"></span>**6.6 Controles del ratón**

Puede desplazarse por los cortes y puntos temporales mediante la opción **Apilamiento** cuando vea el cursor de pila  $\mathbb{R}$ .

#### **Para activar el control con ratón Apilamiento**

• En la barra de herramientas Control de ratón, haga clic en  $\left| \begin{matrix} \frac{1}{2} & 0 \\ 0 & \frac{1}{2} \end{matrix} \right|$ 

O bien:

• En el menú contextual del área de visualización, seleccione **Apilamiento** o **Cine**.

Puede aumentar y reducir el área de visualización mediante la opción **Zoom** cuando vea el cursor de lupa  $\mathbb{Q}$ .

#### **Para activar el control con ratón Zoom**

• En la barra de herramientas Control de ratón, haga clic en .

#### O bien:

• En el menú contextual del área de visualización, seleccione **Zoom**.

Puede mover la imagen del área de visualización a la izquierda, a la derecha, arriba y abajo mediante la opción **Panoramización** cuando vea el cursor de mano .

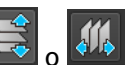

#### **Para activar el control con ratón Panoramización**

• En la barra de herramientas Control de ratón, haga clic en  $\begin{bmatrix} \downarrow \\ \downarrow \end{bmatrix}$ 

#### O bien:

• En el menú contextual del área de visualización, seleccione **Panoramización**.

Puede ajustar el ancho de ventana y nivel (WWL) cuando vea el cursor de WWL  $\mathcal{K}.$ 

#### **Para activar el control con ratón Ventana/nivel**

• En la barra de herramientas Control de ratón, haga clic en .

O bien:

• En el menú contextual del área de visualización, seleccione **Ventana/nivel**.

**Para restablecer los ajustes de zoom, panoramización y ancho de ventana y nivel al estado de vista inicial**

• Haga clic en  $\Box$  para restablecer los ajustes de zoom, panoramización y ancho de ventana y nivel.

## <span id="page-26-0"></span>**7 Calibración de imágenes XA**

Las imágenes XA pueden estar acompañadas de información de calibración de isocentro que permita a Medis Suite calibrar automáticamente los datos de imagen. En caso de que dicha información no esté disponible o si el objeto que va a medirse no se encuentra en el isocentro, las imágenes deben calibrarse manualmente antes de realizar ninguna medición en ellas. Medis Suite permite la realización de calibración de isocentro, calibración de catéter, calibración manual y calibración de esfera/círculo, y además acepta valores de calibración de otra adquisición.

Medis Suite acepta la calibración de una imagen XA y la aplica automáticamente a todas las aplicaciones en ejecución en Medis Suite que han cargado la misma imagen.

## <span id="page-26-1"></span>**7.1 Realización de las calibraciones**

#### **Para iniciar una calibración**

- 1. Seleccione el área de visualización que desea calibrar.
- 2. En la barra de herramientas, haga clic en **1999** o seleccione **1999** > **Procedimientos** > **Calibración.**
- 3. Seleccione el método de calibración y especifique la información necesaria (consulte las secciones siguientes).
- 4. Haga clic en **Hecho** para finalizar y aplicar el factor de calibración a la adquisición de XA.

Esto añade la calibración a la lista Calibraciones del panel **Procedimientos**. Mientras la calibración siga activa, puede pulsar la tecla Esc en cualquier momento para cancelarla.

### **7.1.1 Calibración de isocentro**

Si hay datos de calibración de isocentro disponibles para la imagen, el método de calibración utilizado predeterminado es Isocentro. La calibración de isocentro no requiere ninguna otra acción.

El factor de calibración de isocentro solo es válido para las mediciones realizadas en el nivel del isocentro.

### **7.1.2 Calibración de catéter**

#### **Para realizar una calibración de catéter**

- 1. Seleccione el método de calibración **Catéter**.
- 2. En el área de visualización, asegúrese de seleccionar la imagen que se ajuste en mayor medida a los criterios de selección para la calibración de catéter.
- 3. Haga clic en la imagen para especificar el punto proximal del catéter y, a continuación, haga clic para especificar el punto distal.
- 4. Compruebe que los contornos del catéter son correctos.
- 5. En **Catheter Diameter (Diámetro del catéter)**, especifique el tamaño conocido del catéter; para ello, seleccione el tamaño en French o introduzca el tamaño en milímetros (mm).
- 6. Haga clic en **Hecho** para finalizar y aplicar la calibración.

### **7.1.3 Calibración manual**

#### **Para realizar una calibración manual**

- 1. Seleccione el método de calibración **Manual**.
- 2. En **Factor de calibración**, introduzca el factor de calibración conocido. Haga clic fuera del cuadro de edición o pulse Intro.
- 3. Haga clic en **Hecho** para finalizar y aplicar la calibración.

### **7.1.4 Calibración de esfera/círculo**

#### **Para realizar una calibración de esfera/círculo**

- 1. Seleccione el método de calibración **Sphere/circle (Esfera/círculo)**.
- 2. En el área de visualización, asegúrese de seleccionar la imagen que se ajuste en mayor medida a los criterios de selección para la calibración de esfera/círculo.
- 3. Haga clic en la imagen para especificar el centro del círculo/la esfera y, a continuación, arrastre para especificar el diámetro.
- 4. En **Enter the diameter or volume (Especificar el diámetro o el volumen)**, seleccione si va a especificar el **Diámetro** o el **Volumen**.
- 5. A continuación, introduzca el diámetro en milímetros (mm) o el volumen en mililitros (ml). Haga clic fuera del cuadro de edición o pulse Intro.
- 6. Haga clic en **Hecho** para finalizar y aplicar la calibración.

### **7.1.5 Calibración de líneas**

#### **Para realizar una calibración de líneas**

- 1. Seleccione **Línea** como método de calibración.
- 2. En la ventana gráfica, asegúrese de seleccionar la imagen que mejor cumpla con los criterios de selección para la calibración de líneas.
- 3. Haga clic en la imagen para especificar el punto de inicio y luego arrastre para especificar el punto final.
- 4. En **Enter the line length (Introducir longitud de la línea)**, introduzca la distancia en mm. Haga clic fuera del cuadro de edición o presione Intro.
- 5. Haga clic en **Hecho** para finalizar y aplicar la calibración.

## **7.1.6 Calibración de otra adquisición**

#### **Para realizar una calibración de otra adquisición**

- 1. Asegúrese de que se ha realizado una calibración de catéter, de esfera/círculo o manual en una de las otras imágenes del mismo estudio.
- 2. Seleccione el método de calibración **From other acquisition (De otra adquisición)**.
- 3. Seleccione la otra adquisición en la lista con series y números de instancia y ángulos de adquisición.
- 4. Haga clic en **Hecho** para finalizar y aplicar la calibración.

## <span id="page-29-0"></span>**8 Procedimientos**

## <span id="page-29-1"></span>**8.1 Anotaciones**

#### **Para crear una anotación**

- 1. En la barra de herramientas, haga clic en  $\frac{B}{BC}$  o seleccione  $\frac{1}{1}$  > **Procedimientos** > **Anotación de texto.**
- 2. En la imagen, haga clic y arrastre para dibujar la flecha de la anotación.
- 3. Seleccione una etiqueta predefinida o escriba una etiqueta personalizada y pulse Intro.
- 4. Haga clic y arrastre la punta de la flecha o el texto para ajustar el punto exacto de la imagen que desea marcar.
- 5. Haga clic fuera de la anotación. El color del elemento gráfico cambia a blanco para indicar que se ha desactivado el modo de edición.

Esto añade la anotación a la lista Anotaciones del panel **Procedimientos**. Mientras la anotación siga activa, puede pulsar la tecla Esc en cualquier momento para eliminarla.

## <span id="page-29-2"></span>**8.2 Mediciones de distancia**

**Para medir una distancia**

- 1. En la barra de herramientas, haga clic en  $\blacksquare$ , pulse la tecla D o seleccione **Procedimientos > Medición de distancia.**
- 2. En la imagen, haga clic en el punto inicial de la medición y arrastre hasta el punto final.
- 3. Seleccione una etiqueta predefinida o escriba una etiqueta personalizada y pulse Intro.
- 4. Haga clic y arrastre la punta de la flecha o el texto para ajustar los puntos de la imagen entre los que desea medir la distancia.
- 5. Haga clic fuera de la medición. El color del elemento gráfico cambia a blanco para indicar que se ha desactivado el modo de edición.

Esto añade la medición a la lista Mediciones del panel **Procedimientos**. Mientras la medición siga activa, puede pulsar la tecla Esc en cualquier momento para eliminarla.

## <span id="page-30-0"></span>**8.3 Mediciones de área**

#### **Para medir un área**

- 1. En la barra de herramientas, haga clic en , pulse la tecla A o seleccione **Procedimientos > Medición de área.**
- 2. Haga clic y arrastre para dibujar el área. El contorno se cierra automáticamente al soltar el botón del ratón.
- 3. Modifique el contorno como sea necesario.
- 4. En el panel **Propiedades**, marque las casillas correspondientes para incluir las mediciones de **Área, Circunferencia o Intensidad de señal** en la superposición de la imagen.
- 5. Haga clic fuera del contorno. El color del elemento gráfico cambia a blanco para indicar que se ha desactivado el modo de edición.

Esto añade la medición a la lista Mediciones del panel **Procedimientos**. Mientras la medición siga activa, puede pulsar la tecla Esc en cualquier momento para eliminarla.

## <span id="page-30-1"></span>**8.4 Instantáneas**

#### **Para guardar una instantánea**

- 1. En la barra de herramientas, haga clic en **160**, pulse la tecla S o seleccione **Procedimientos > Instantánea.**
- 2. En el panel **Propiedades**, haga clic en el icono de puntos suspensivos **en el situado a la** derecha del campo **Etiqueta** y seleccione una etiqueta predefinida o escriba una etiqueta personalizada y pulse Intro.

### <span id="page-30-2"></span>**8.5 Instantáneas de la disposición del área de visualización**

**Para guardar una instantánea de la disposición del área de visualización**

- 1. En la barra de herramientas, haga clic en  $\mathbb{R}$  **| 2.** o seleccione  $\mathbb{R}$  > **Procedimientos** > **Viewport Layout (Disposición del área de visualización).**
- 2. En el panel **Propiedades**, haga clic en el icono de puntos suspensivos **en la situado a la** derecha del campo **Etiqueta** y seleccione una etiqueta predefinida o escriba una etiqueta personalizada y pulse Intro.

## <span id="page-31-0"></span>**9 Aplicaciones de Medis Suite y herramientas externas**

Donde los procedimientos de Medis Suite proporcionan análisis y resultados de imágenes básicos, para análisis de imágenes avanzados y resultados adicionales, Medis Suite integra aplicaciones especializadas o "aplicaciones".

Las aplicaciones clínicas que están disponibles en Medis Suite incluyen QMass, QFlow, 3D View, QTavi, QAngio XA, QAngio XA 3D. Se lanzan aplicaciones adicionales regularmente, visite el sitio web de Medis para obtener más información sobre nuestros productos.

Medis Suite también admite aplicaciones para uso exclusivo en investigación y/o estudios complementarios. Estas aplicaciones se identifican por el color morado de la interfaz gráfica

de usuario. Los resultados de las aplicaciones de investigación que se incluyen en el informe de Medis Suite se marcarán para indicar que solo deben usarse para fines de investigación y/o estudios complementarios.

 $\left( 1\right)$ Los resultados de las aplicaciones de investigación no deben utilizarse para fundamentar decisiones clínicas.

## <span id="page-31-1"></span>**9.1 Inicio de una aplicación de Medis Suite**

**Para iniciar una aplicación de Medis Suite**

• En la barra de herramientas **Aplicaciones**, haga clic en el icono de la aplicación correspondiente.

Esta acción iniciará la aplicación sin cargar ninguna serie.

O bien:

- 1. Haga clic con el botón derecho en el área de visualización de imágenes.
- 2. En el menú contextual que aparece, haga clic en el nombre de la aplicación.

Esta acción iniciará la aplicación y cargará en ella las series mostradas en el área de visualización.

O bien:

1. En el panel **Navegador serie**, seleccione la serie que desea cargar en la aplicación.

Si lo desea, puede seleccionar varias series; para ello, mantenga pulsada la tecla Mayús o Ctrl mientras las selecciona.

- 2. Haga clic con el botón derecho en una de las series seleccionadas en el panel **Navegador serie**.
- 3. En el menú contextual que aparece, haga clic en el nombre de la aplicación.

Esta acción iniciará la aplicación y cargará en ella todas las series seleccionadas.

O bien:

1. En el panel **Navegador serie**, seleccione la serie que desea cargar en la aplicación.

Si lo desea, puede seleccionar varias series; para ello, mantenga pulsada la tecla Mayús o Ctrl mientras las selecciona.

2. Haga clic y arrastre las series seleccionadas al icono de la aplicación correspondiente en la barra de herramientas **Aplicaciones**.

Esta acción iniciará la aplicación y cargará en ella todas las series seleccionadas.

Una vez iniciada la aplicación de Medis Suite, se mostrará en una pestaña en el área de la ventana central de Medis Suite. Las aplicaciones iniciadas se mostrarán a continuación de la pestaña **Ver** y adelante de la pestaña **Informe** en el orden en que se hayan iniciado.

Es posible iniciar varias instancias de una misma aplicación de Medis Suite. En este caso, se mostrarán juntas y se identificarán mediante números secuenciales (#1 [n.º 1], #2 [n.º 2], etc.).

Es posible instalar varias versiones de una misma aplicación, por ejemplo, QMass versión 8.0 y versión 8.1. En tal caso, puede configurar el modo en que Medis Suite debe gestionar las distintas versiones de una aplicación al volver a cargar datos de una sesión. En la barra de herramientas de

Medis Suite, haga clic en > **Opciones…** y seleccione la pestaña **General**.

Los resultados de las aplicaciones de Medis Suite aparecerán en el panel **Resultados** de Medis Suite, bien automáticamente o después de enviarlos activamente desde las aplicaciones a Medis Suite. Consulte los manuales del usuario de las aplicaciones de Medis Suite para obtener información más detallada.

## <span id="page-32-0"></span>**9.2 Carga de series en las aplicaciones de Medis Suite**

Puede cargar series en las aplicaciones de Medis Suite en ejecución en ese momento, añadiendo o sustituyendo datos que ya están cargados.

#### **Para cargar series en las aplicaciones de Medis Suite en ejecución**

- 1. En la ventana central de Medis Suite, haga clic en la pestaña correspondiente a la aplicación de Medis Suite en ejecución.
- 2. En el panel **Navegador serie**, seleccione la serie que desea cargar en la aplicación de Medis Suite.

Si lo desea, puede seleccionar varias series; para ello, mantenga pulsada la tecla Mayús o Ctrl mientras las selecciona.

3. Haga doble clic en una de las series seleccionadas o haga clic en una de las series seleccionadas y arrastre la selección a la aplicación de Medis Suite en ejecución.

A continuación, la aplicación de Medis Suite cargará las series, con la primera de ellas activada.

Pulse Mayús mientras arrastra para añadir los datos a la aplicación de Medis Suite en ejecución sin modificar la selección de series ya cargadas en ella.

 $\bigcirc$ 

 $\mathbb{Q}$ 

Pulse Ctrl mientras arrastra para quitar las series previamente cargadas en la aplicación de Medis Suite y cargar las nuevas series.

## <span id="page-33-0"></span>**9.3 Cierre de una aplicación de Medis Suite**

**Para cerrar una aplicación de Medis Suite**

• Haga clic en el icono X de la ventana correspondiente a la instancia en ejecución de aplicación.

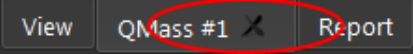

 $\Omega$ Cuando se cierran las aplicaciones de Medis Suite, sus resultados adjuntos se eliminarán del panel de **Resultados** de Medis Suite y del informe.

 $\bf{O}$  Si cambia de un paciente o un estudio a otro en el panel Navegador serie, se cerrarán todas las aplicaciones de Medis Suite en ejecución.

### <span id="page-33-1"></span>**9.4 Herramientas externas**

Medis Suite se puede configurar para iniciar herramientas de terceros, por ejemplo, para analizar y procesar los resultados disponibles en Medis Suite. Las herramientas externas no se ejecutarán incrustadas en la ventana de Medis Suite en una pestaña, pero se iniciarán para ejecutarse independientemente del entorno de Medis Suite.

Antes de que Medis Suite inicie una herramienta externa, puede exportar sesiones, informes, resultados, instantáneas y películas que puede usar como base para la herramienta externa.

#### **Para iniciar una herramienta externa**

- Haga clic en el icono de herramienta externa en la barra de herramientas de herramientas externas.
- $\Omega$ La configuración de las herramientas externas se realiza a través de la pestaña "Herramientas externas" del cuadro de diálogo de opciones de Medis Suite. La configuración incluye la ubicación de la herramienta externa, el icono que se mostrará en la barra de herramientas o el menú de herramientas externas, los parámetros opcionales de la línea de comandos, las propiedades de inicio y apagado, así como las opciones de exportación previas al inicio.

 $\left( \begin{matrix} 1 \end{matrix} \right)$ 

 $\bigcirc$ 

- Los errores en la configuración o el mal uso de herramientas externas pueden dar lugar a resultados inesperados, como la pérdida de datos. Verifique cuidadosamente que se intercambie la información adecuada entre Medis Suite y la herramienta externa.
- Medis Suite proporciona una plantilla de herramienta externa para exportar resultados a la base de datos CMR-COOP. Para usar esta herramienta externa, necesitará una cuenta de CMR-COOP y deberá descargar la herramienta externa del sitio web de CMR-COOP e instalarla en su sistema local.

## <span id="page-35-0"></span>**10 Informes**

## <span id="page-35-1"></span>**10.1 Creación de un informe**

Puede crear un informe de Medis Suite en el panel Resultados; podrá elegir los resultados, epígrafes y secciones que desea mostrar u ocultar en el informe.

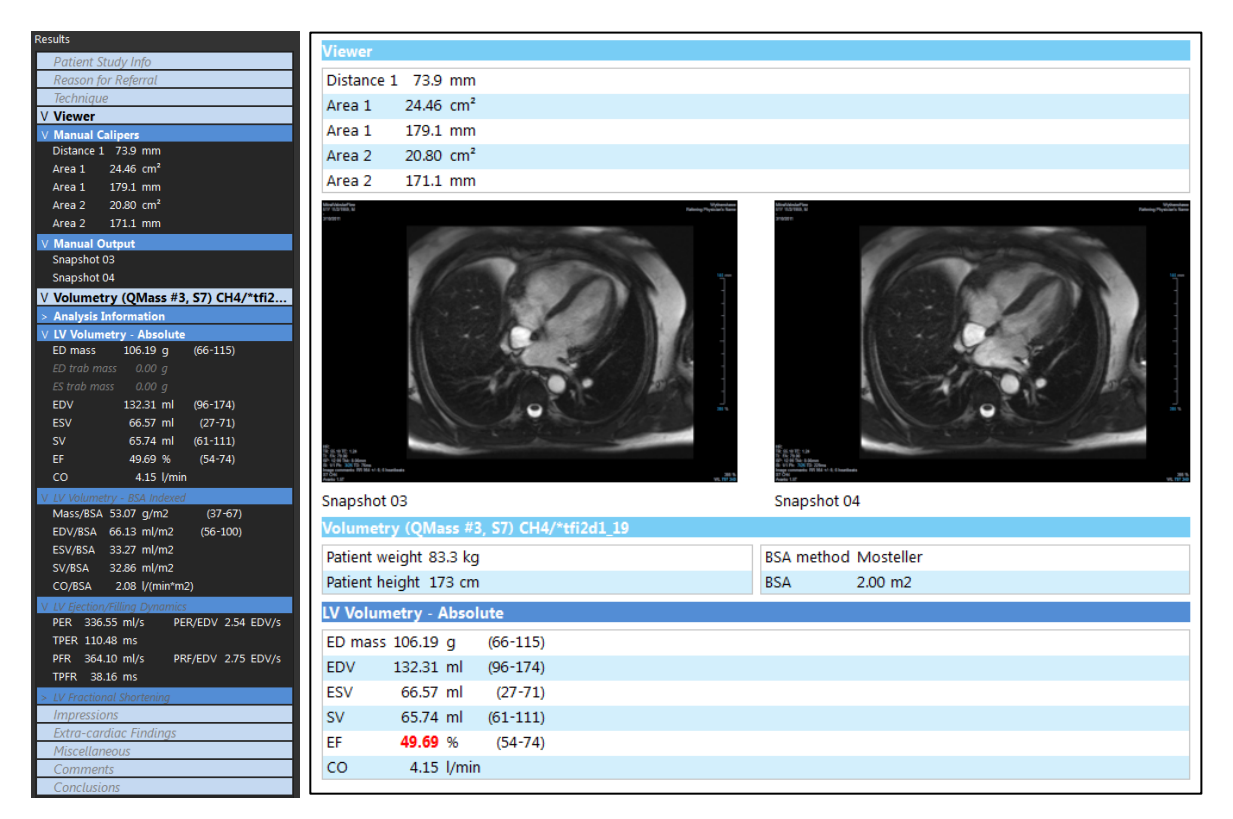

#### **Para mostrar u ocultar en el informe un resultado**

• Haga clic en el nombre del resultado o en cualquier valor del resultado para activar o desactivar su visibilidad.

#### **Para mostrar u ocultar en el informe un epígrafe con todos los resultados asociados**

• Haga clic en el nombre del epígrafe para activar o desactivar su visibilidad.

#### **Para mostrar u ocultar en el informe una sección con todos los epígrafes y resultados asociados**

• Haga clic en el nombre de la sección para activar o desactivar su visibilidad.

#### **Para ocultar todos los resultados en el informe**

• En la barra de herramientas, haga clic en  $\begin{array}{|c|} \hline \ \hline \ \hline \end{array}$ 

#### **Para imprimir el informe**

 $\bigcirc$ 

- En la barra de herramientas, haga clic en .
- Seleccione la impresora de destino y haga clic en Aceptar.

Las secciones, los epígrafes y los resultados que se hayan ocultado en el informe se muestran en el panel Resultados atenuados y con letra cursiva.

El panel **Resultados** se activa automáticamente al activar el informe.

 $\bigcirc$ El nombre y el logotipo de la organización pueden configurarse en las opciones de Medis

Suite. Para abrir el cuadro de diálogo Opciones, haga clic en **en en la barra de** herramientas **Principal** de Medis Suite y seleccione Herramientas > Opciones.

### <span id="page-36-0"></span>**10.2 Informe de texto**

De forma predeterminada, Medis Suite presenta el informe en una disposición gráfica. Aparte de este informe, puede generar un informe de texto que le permitirá copiar y pegar en otra aplicación los resultados de Medis Suite.

#### **Para abrir el informe de texto**

 $\left| \begin{matrix} 1 \\ 2 \\ 3 \end{matrix} \right|$  en la barra de herramientas Informe.

El informe de texto incluye únicamente los resultados visibles en el informe gráfico. Para cambiar el contenido del informe, modifique los elementos seleccionados en el panel **Resultados**.

#### **Para copiar resultados del informe de texto**

- 1. Pulse Ctrl+A o seleccione **Seleccionar** todo en el menú contextual.
- 2. Pulse Ctrl+C o seleccione **Copiar** en el menú contextual.

El contenido íntegro del informe de texto se copiará en el portapapeles.

#### O bien:

 $\bigcirc$ 

- 1. Seleccione la parte del contenido del informe de texto que desea copiar.
- 2. Pulse Ctrl+C o seleccione **Copiar** en el menú contextual.

La selección se copiará en el portapapeles.

## <span id="page-37-0"></span>**11 Exportación**

 $\Omega$ 

La exportación del informe y los resultados es una funcionalidad que el administrador del sistema puede permitir o bloquear (control de acceso basado en roles).

## <span id="page-37-1"></span>**11.1 Selección de resultados para exportación**

En la lista de exportación, puede elegir el informe, las instantáneas, las imágenes y las películas que desea marcar para su exportación.

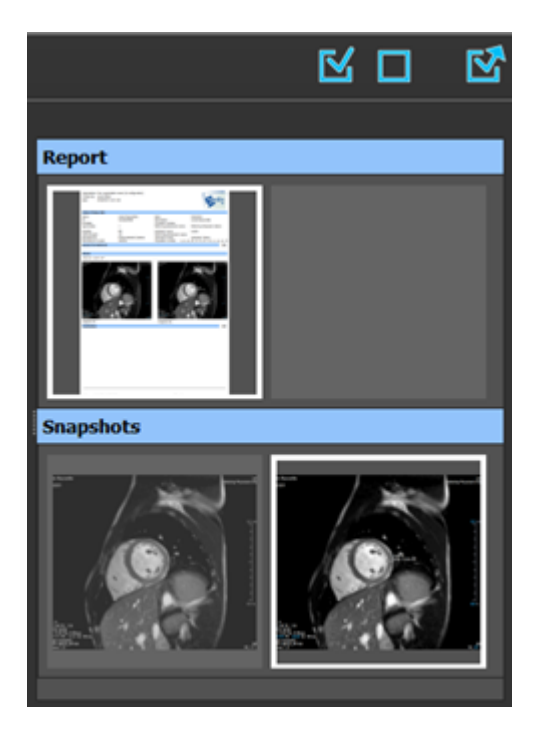

#### **Para incluir o excluir resultados para exportación**

• Haga clic en una imagen en miniatura para incluir ese resultado en la operación de exportación o excluirlo

O bien:

Haga clic en **para incluir todos los resultados en la operación de exportación.** 

O bien:

 $\mathbb{Q}$ 

- Haga clic en para excluir todos los resultados de la operación de exportación.
- La imagen en miniatura de los resultados incluidos en la operación de exportación se muestra con los colores habituales resaltada con un borde de color blanco. A su vez, la imagen en miniatura de los resultados excluidos de la operación de exportación se muestra atenuada y sin ningún borde.

## <span id="page-38-0"></span>**11.2 Exportación de resultados**

Puede exportar todos los resultados seleccionados en formato DICOM a su repositorio o PACS para revisarlos o consultarlos en el futuro.

 $\mathsf{C}$ La ruta de destino y los formatos de exportación de los resultados pueden definirse en las opciones de Medis Suite.

**Para exportar resultados**

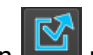

 $\overline{\mathbf{H}}$  haga clic en para exportar los resultados seleccionados.

## <span id="page-38-1"></span>**11.3 Exportación en formato de imagen estándar**

Los resultados también pueden exportarse en formatos de imagen estándar.

#### **Para exportar un único resultado en un formato de imagen estándar:**

- Haga clic en con el botón derecho en el resultado que desea exportar y seleccione Exportar…
- En el cuadro de diálogo Exportar, seleccione el formato de salida, especifique un nombre de archivo y haga clic en Aceptar.

#### **Para exportar un grupo de resultados en un formato de imagen estándar:**

- Seleccione o anule la selección de los resultados como considere para conformar el grupo que desea exportar.
- Haga clic en con el botón derecho en el encabezado del grupo de resultados y seleccione Export selected… (Exportar seleccionados…).
- En el cuadro de diálogo Exportar, seleccione el formato de salida, especifique un nombre de archivo y haga clic en Aceptar.

## <span id="page-39-0"></span>**12 Sesiones**

Es posible guardar la información relativa al estado de Medis Suite. La sesión podrá volver a cargarse posteriormente para proseguir con ella o revisar los análisis de imágenes realizados por Medis Suite.

#### **Para guardar una sesión de Medis Suite**

• En la barra de herramientas Principal, seleccione  $\left| \frac{1}{2} \right|$   $\left| \frac{1}{2} \right|$  y haga clic en Guardar sesión.

El nombre de la sesión se actualiza para indicar que se ha guardado.

O bien:

• En la barra de herramientas Principal, seleccione  $\Box$  y haga clic en Save session as... (Guardar sesión como…).

Especifique el nombre de la sesión y haga clic en Aceptar.

El nombre de la sesión se actualiza para indicar que se ha guardado.

 $\bigcirc$ Una vez que se ha guardado una sesión, Medis Suite no puede sobrescribir ni modificar el contenido de esta.

#### **Para restablecer una sesión de Medis Suite**

En la barra de herramientas Principal, seleccione  $\mathbf{E}$ 

Esta acción crea una nueva sesión.

#### **Para seleccionar una sesión de Medis Suite**

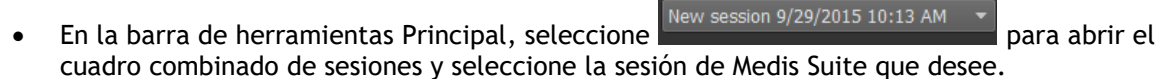

 $\bigcirc$ 

Si cambia de una sesión a otra o restablece una sesión, todas las aplicaciones de Medis Suite en ejecución se cerrarán y los resultados asociados a ellas se eliminarán de Medis Suite. En tal caso, además, las aplicaciones incluidas en la sesión que acaba de activar se iniciarán y los resultados asociados a ellas se cargarán en Medis Suite.

Antes de cerrar una sesión modificada, Medis Suite le preguntará si desea guardar la sesión.

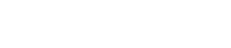

## <span id="page-40-0"></span>Medis Suite Servicios

## <span id="page-40-1"></span>**13 Consultas/recuperación de datos del PACS**

Medis Suite permite realizar consultas y recuperar datos de un PACS predefinido.

**Para realizar consulta y recuperar datos de un PACS**

• Abra la pestaña Examinar y haga clic en **. Expresado Exemples** . Se abrirá la pestaña PACS.

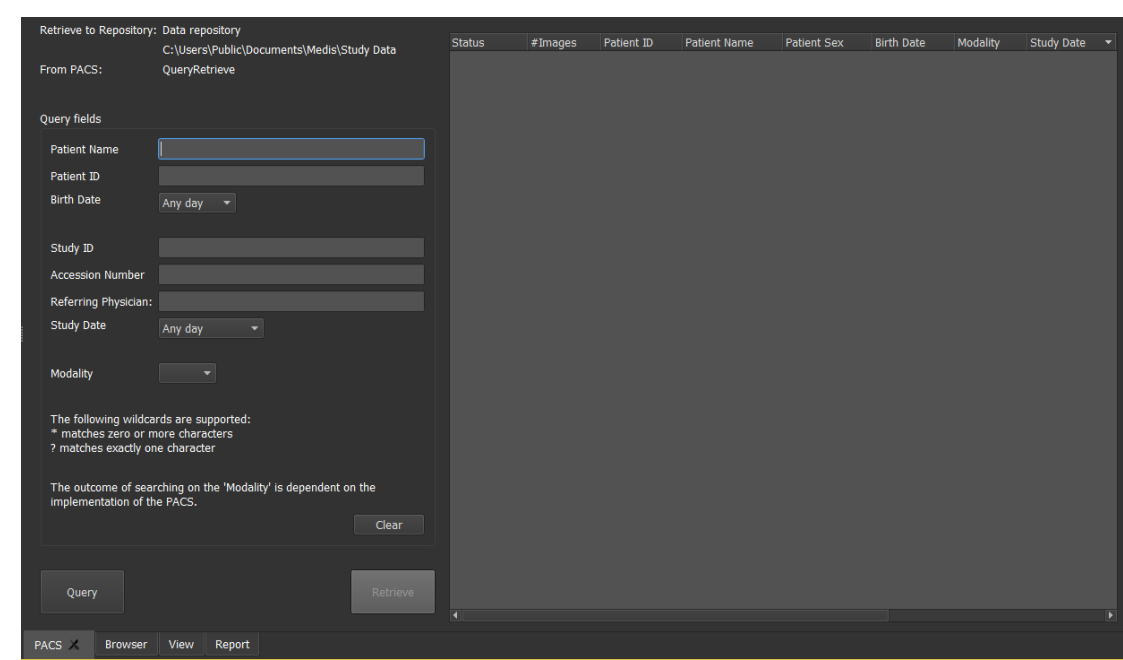

El botón PACS estará visible y activo únicamente si se ha configurado un nodo DICOM para la consulta y recuperación de datos DICOM.

#### **Para realizar consultas a un PACS**

 $\bigcirc$ 

• Utilice los campos de consulta para definir los criterios de búsqueda.

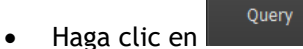

• A continuación, se mostrará la lista con la información de paciente y de estudio que coincida con los criterios.

#### **Para recuperar datos de un PACS**

• Seleccione un elemento de la lista de información de paciente y de estudio.

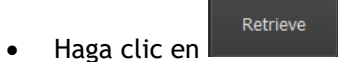

- La información de paciente/estudio se recuperará y se añadirá al repositorio.
- En la pestaña Examinar, compruebe que efectivamente la información se ha añadido al repositorio y cargue los datos en el visor.

#### **Para borrar resultados**

• Haga clic en **Clear** para que los resultados de la consulta anterior se borren.